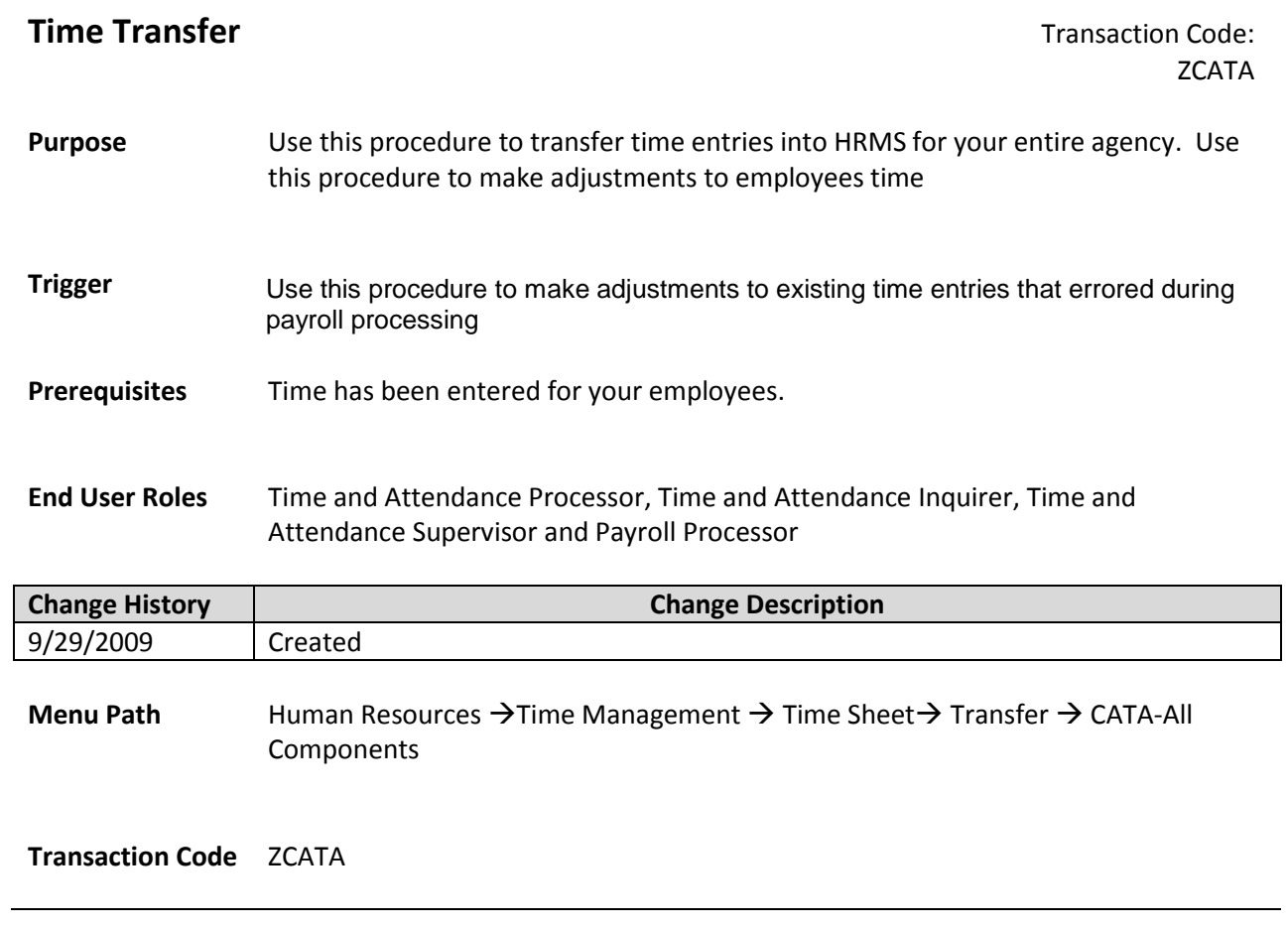

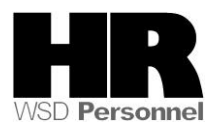

The system may display three types of messages at various points in the process. The messages you see may differ from those shown on screen shots in this procedure. The types of messages and responses are shown below:

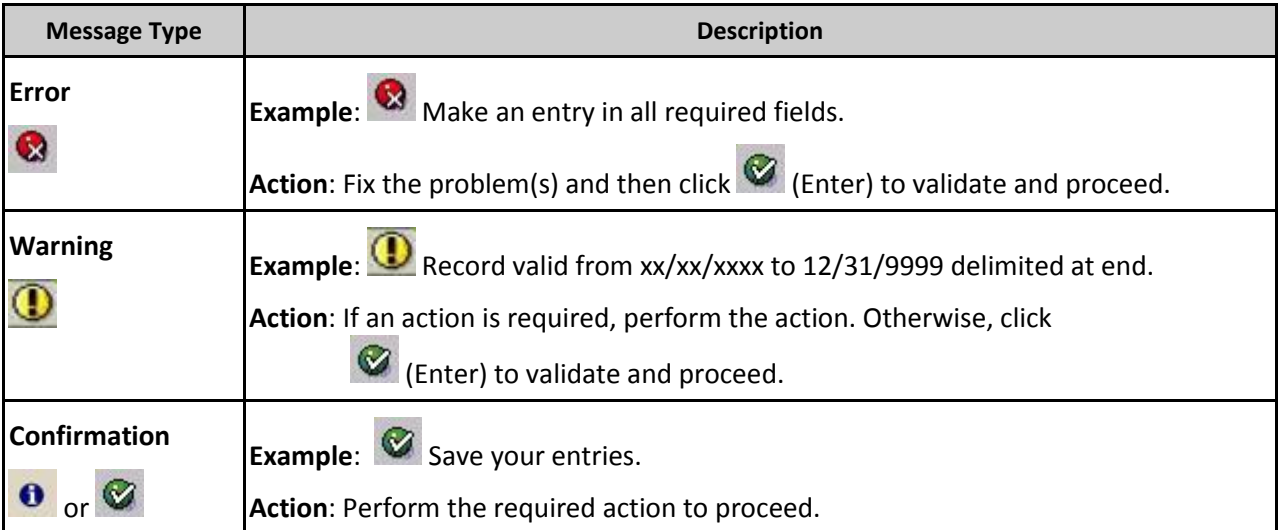

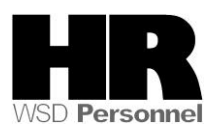

## **Procedure**

## Scenario:

It is Day two of payroll processing; you have entered time into CATS to make corrections from Day one payroll processing and would like to transfer the time into HRMS.

1. Start the transaction using the above menu path or transaction code **ZCATA**

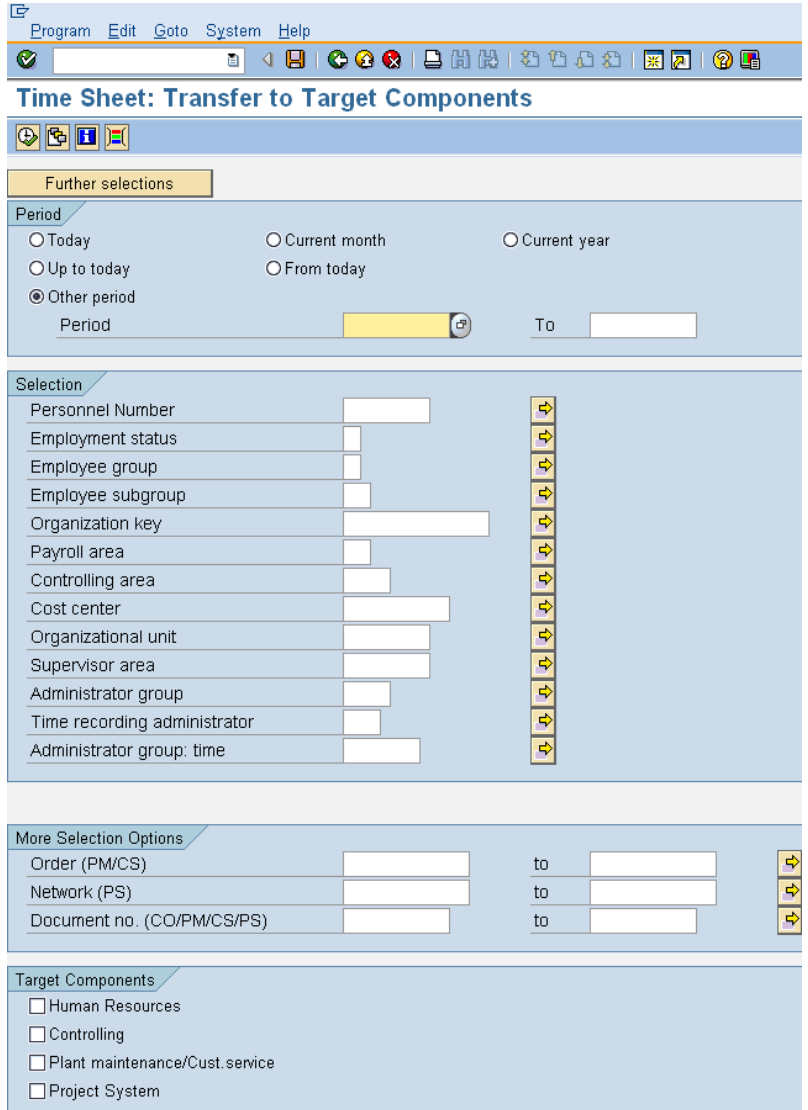

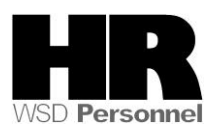

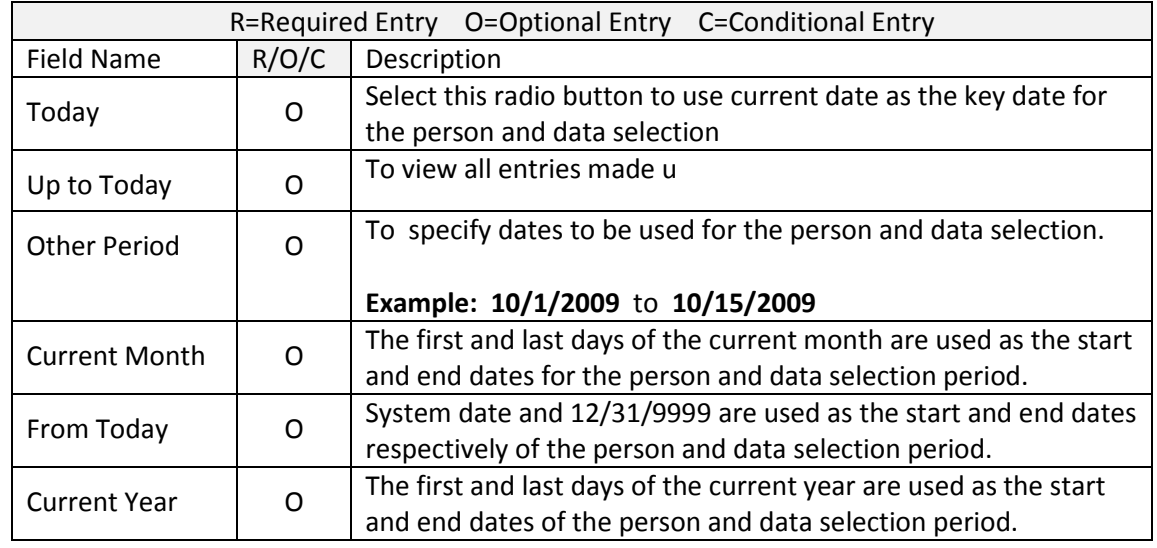

2. Under the Feriod Tab complete the following fields:

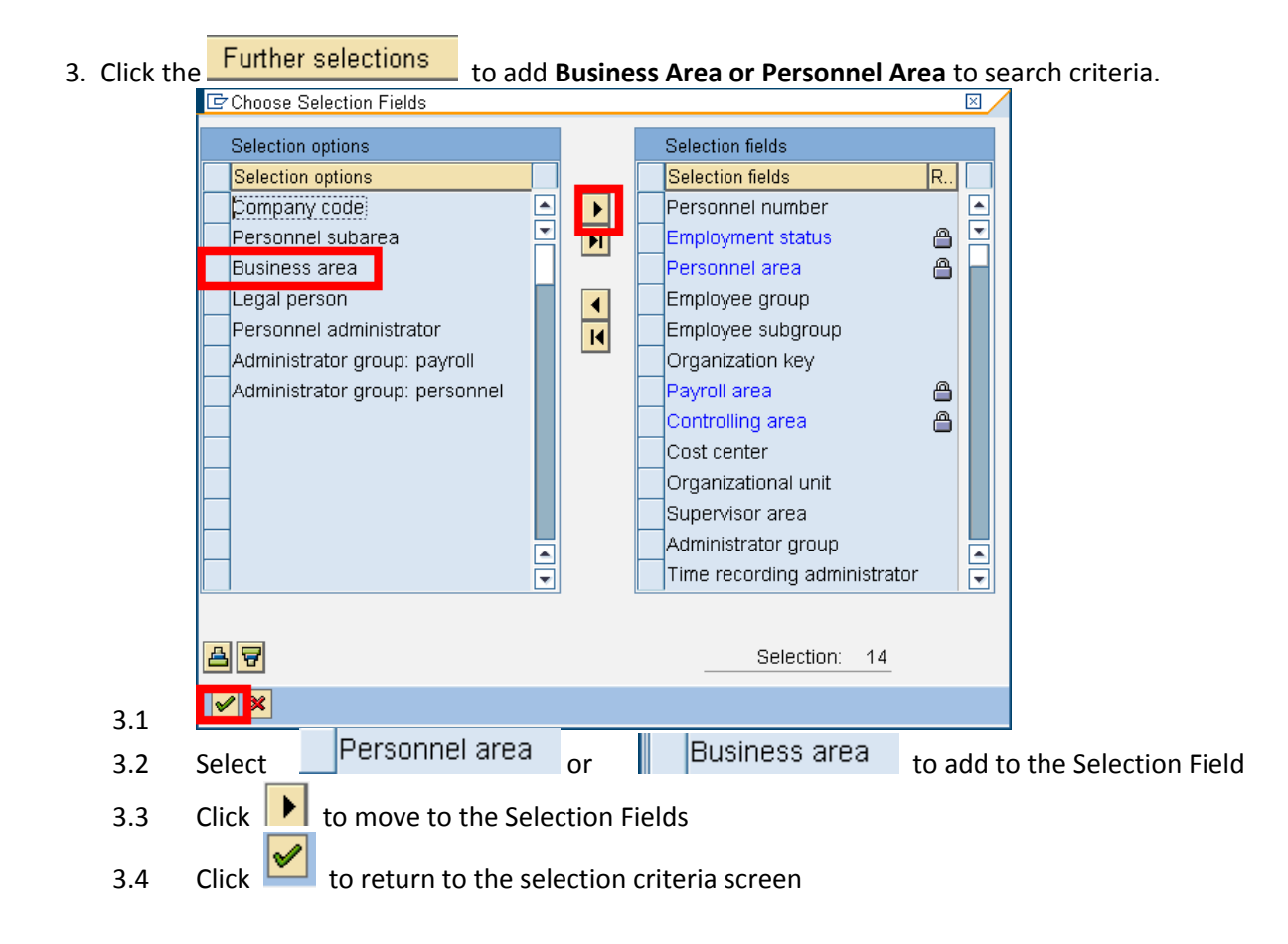

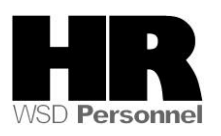

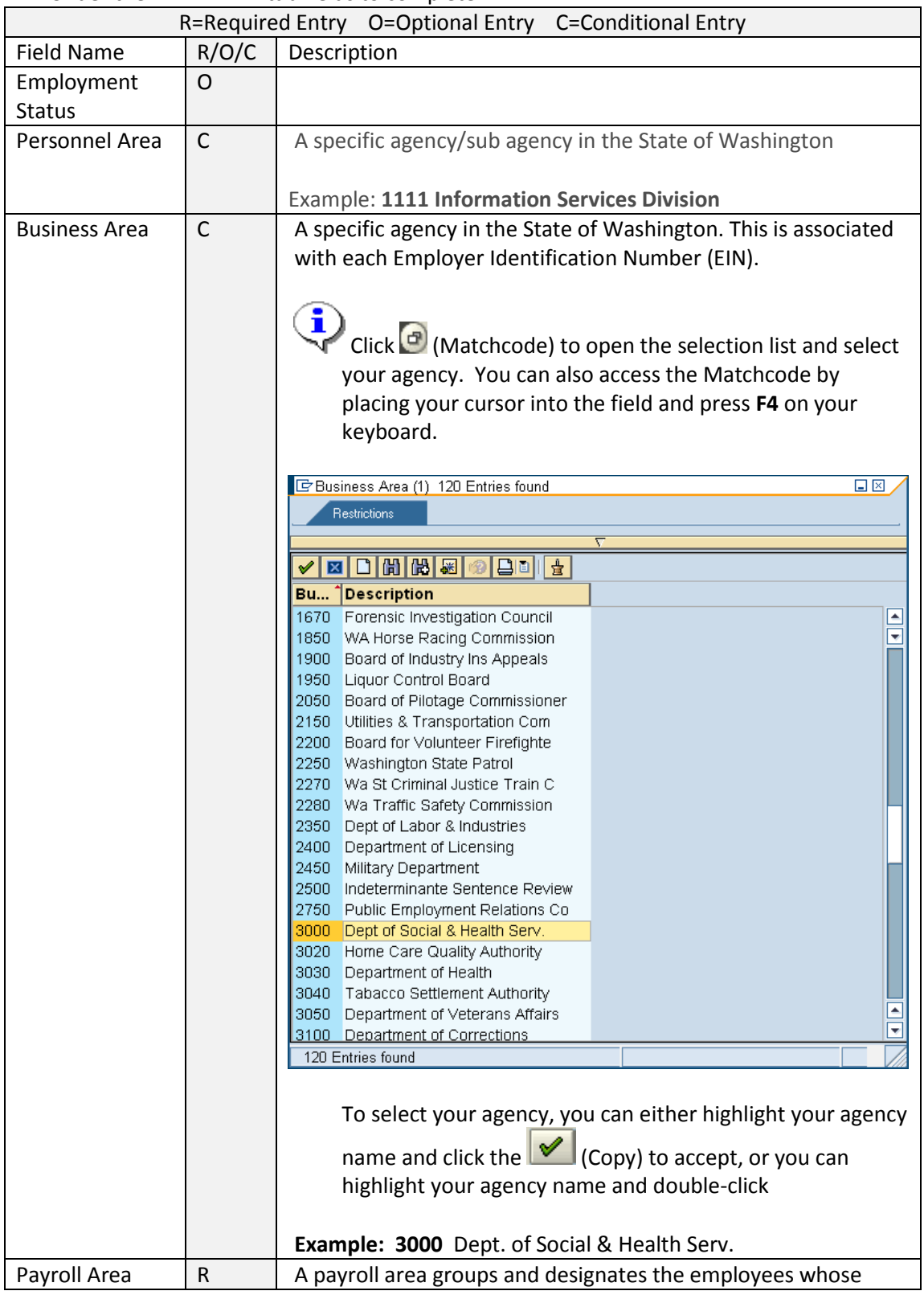

4. Under the Selection tab fields to complete:

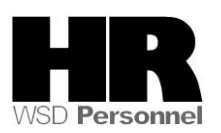

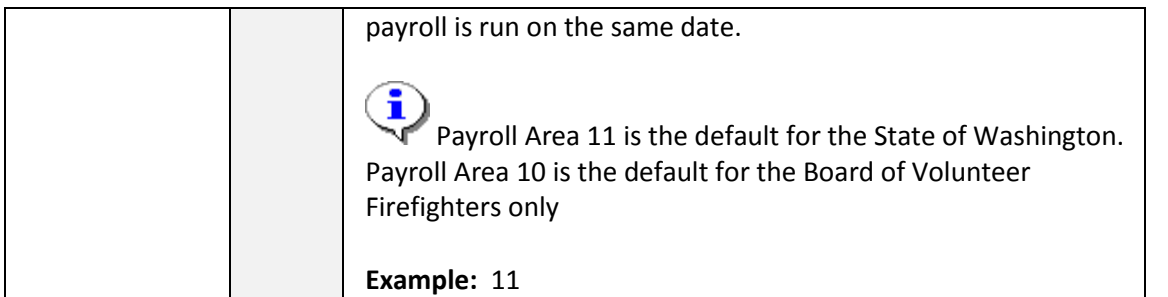

- 5. Use your scroll bars and scroll down the **Time Sheet: Transfer to Target Components** selection criteria screen to Target Components
- 6. Check the  $\overline{M}$  Human Resources to ensure data is transferred.
- 7. Under the Control Parameters tab
	- 7.1 **Uncheck** Test run box to ensure that Time data will be updated properly.
	- 7.2 **Uncheck**  $\Box$  Repeat transfer (HR) to transfer time entries.
	- $\mathbf G$ 7.3 Use the Repeat transfer to repeat a transfer of unsuccessful (redlined) records if there are problems transferring the hours, you may need to run the **ZCATA** a second time, if this is the case you would **check**

8. Click  $\bigcirc$  (Execute) to generate the report

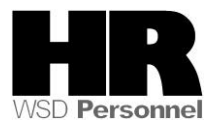

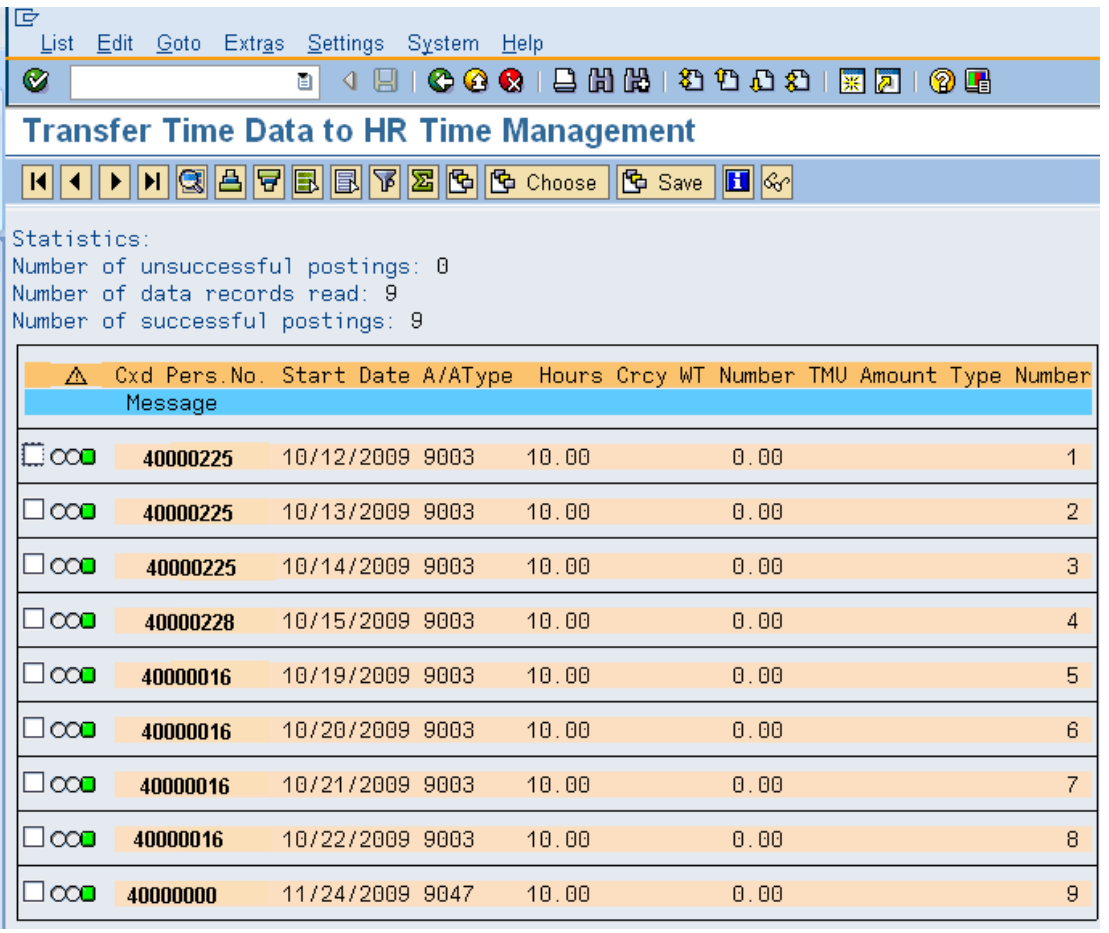

Once you have generated the **Transfer Time Data to HR Time Management**, the best way to double check the successful transfer is by viewing either the employee's *Absences (2001) and/*or the *Employee Remuneration Info (2010).*

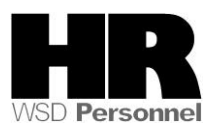

9. Enter **/NPA20** to double-check that absences and wage types have been successfully transferred.

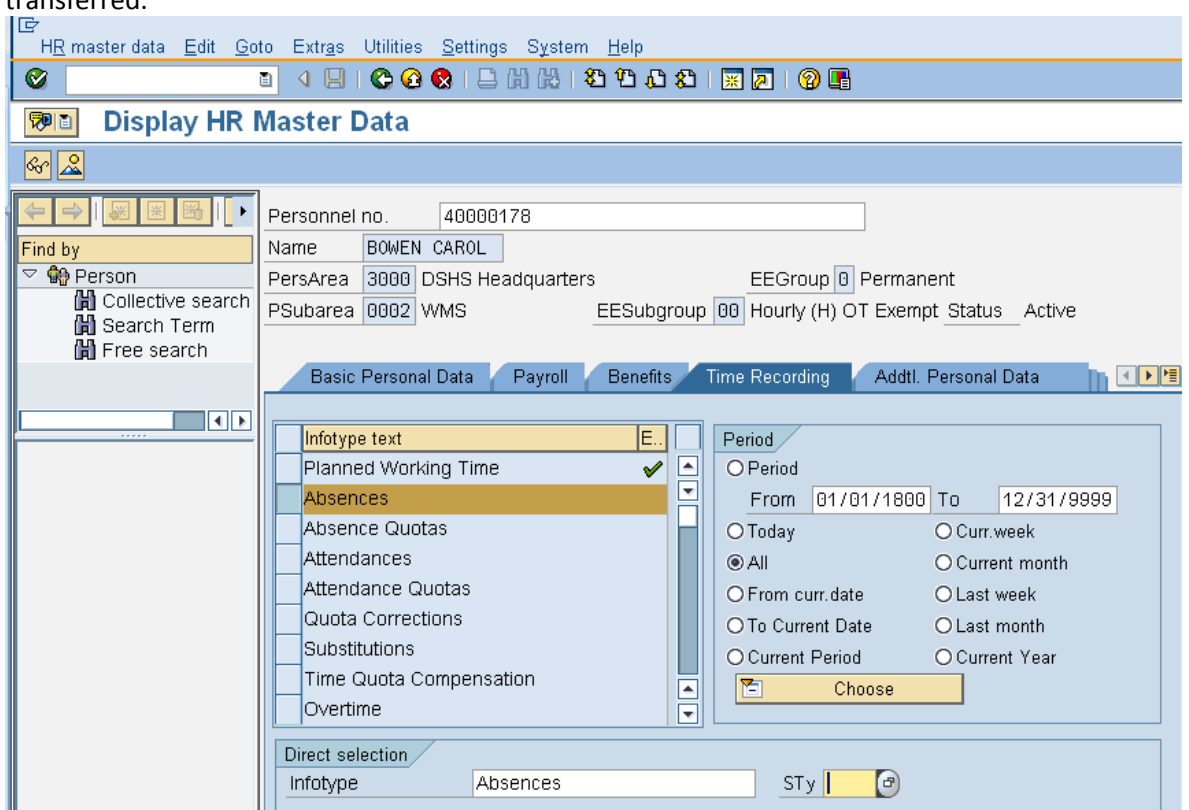

10. Fields to complete:

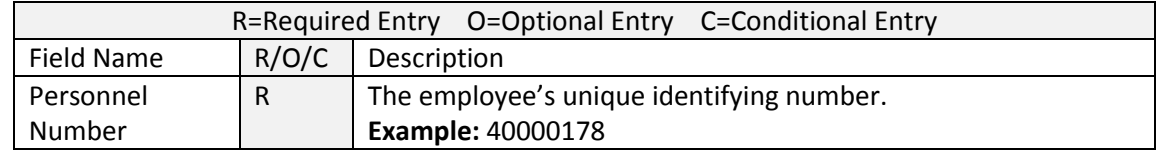

- 
- 11. Click the Time Recording tab to select.<br>12. Select the blue box to the left of **Absences** to select. 12. Select the blue box to the left of
- 13. Select the  $\Box$  All to view all records created.

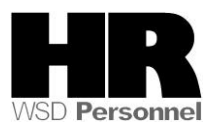

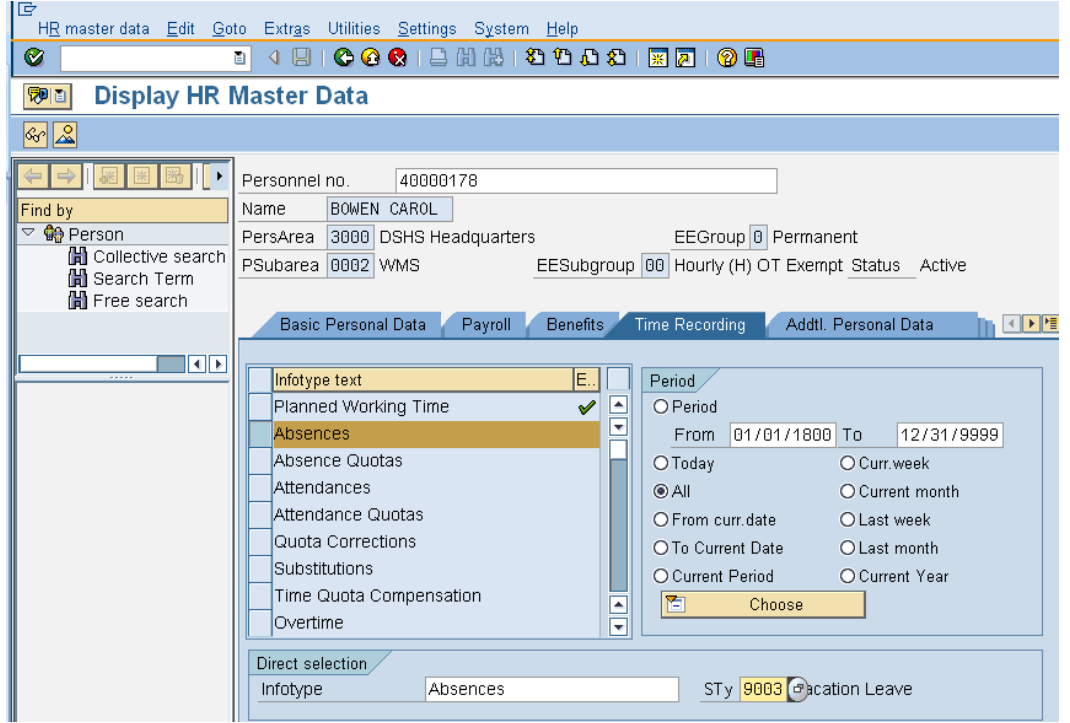

14. Click  $\overline{\mathcal{L}}$  (Overview) to display all records.

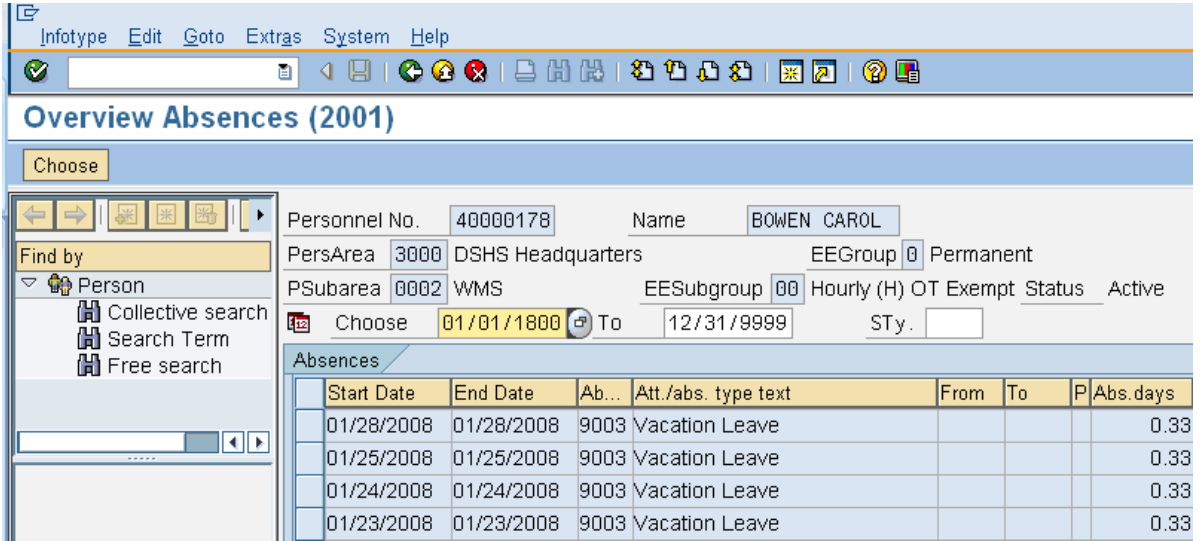

**15.** You have completed this transaction

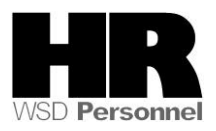

**Results**

You have transferred all time entered for your agency

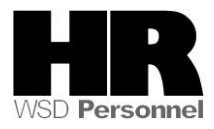